**ФИО: Ильшат Ринатович МУУНТИСТЕРСТВО НАУКИ И ВЫСШЕГО ОБРАЗОВАНИЯ РОССИЙСКОЙ ФЕДЕРАЦИИ** <sup>уникальный прографю деральное государственное бюджетное образовательное учреждение</sup> aba80b84033c9ef196388e9ea0434f90a83a40954ba270e84bcbe64f02d1d8d0 | национальный исследовательский технический Документ подписан простой электронной подписью Информация о владельце: Должность: директор Дата подписания: 14.07.2023 09:36:08

университет им. А.Н. Туполева-КАИ» (КНИТУ-КАИ) Чистопольский филиал «Восток»

# **МЕТОДИЧЕСКИЕ УКАЗАНИЯ К ПРАКТИЧЕСКИМ ЗАНЯТИЯМ** по дисциплине

# **ТЕХНОЛОГИИ ПРОГРАММИРОВАНИЯ**

Индекс по учебному плану: **Б1.В.ДВ.01.01**

Направление подготовки: **09.03.01 Информатика и вычислительная техника** Квалификация: **Бакалавр**

Профиль подготовки: **Автоматизированные системы обработки информации и управления**

Типы задач профессиональной деятельности: **проектный, производственнотехнологический**

Рекомендовано УМК ЧФ КНИТУ-КАИ

Чистополь

2023 г.

### Практическая работа №1

#### Делегаты

В С# существует возможность введения в базовом классе методов, а их реализацию оставить «на потом». Такие методы называют абстрактными. Абстрактный метод автоматически является и виртуальным, но писать это нельзя. Класс, в котором имеется хотя бы один абстрактный метод, тоже называется абстрактным и такой класс может служить только в качестве базового класса. Создать объекты абстрактных классов невозможно, потому что там нет реализации абстрактных методов. Чтобы класс- наследник абстрактного класса не был, в свою очередь, абстрактным (хотя и это не запрещено), там должны содержаться переопределения всех наследованных абстрактных методов.

Модифицируем приведенный выше пример. namespace Virtual1

 $\{$ 

 $*$ /

abstract class Shape

{ /\* Создается абстрактный класс, наличие abstract обязательно!

```
public int a,h;
      public Shape (int x, int y)
      \{a=x:
      h=v:
       \mathcal{F}public abstract void Show area();
                      // реализация не нужна – метод абстрактный,
                    // фиксируется лишь интерфейс метода
\mathcal{E}class Class1
\{
```

```
static void Main(string[] args)
            \{Shape q; //указатель на абстрактный класс
// q=пеw Shape(4,6); это ошибка, нельзя создать объект
\frac{1}{2}абстрактного класса!
       q = new Tri(10,20);q.Show_area();
       q = new Square(10,20);q.Show \text{ area}.
```
Console.ReadLine();

 $\mathcal{E}$ 

Указатель на абстрактный класс может указывать на любой класснаследник.

 $\mathcal{E}$ 

Делегат — это объект, который может ссылаться на метод. Во время выполнения программы один и тот же делегат можно использовать для вызова различных методов, просто заменив метод, на который ссылается этот Таким образом, метод, который будет вызван делегатом, делегат. определяется не в период компиляции программы, а во время ее работы. Делегат в С# соответствует указателю на функцию в С++.

Общий вид объявления делегата:

 $\mathcal{E}$ 

delegate тип возвращаемого значения имя делегата (список формальных параметров);

Для использования делегата должен быть объявлен указатель на делегата

Имя делегата указатель на делегата;

и этот указатель должен быть инициирован:

указатель на делегата = new имя делегата (имя функции);

Здесь используется только имя функции (параметры не указываются).

Рассмотрим использование делегата на нескольких примерах.

# Пример 1

Дополним программу следующей строкой: namespace Virtual1

{

delegate void del1(); // объявление делегата del1

// далее следует программа из раздела 3.12

}

Объявленному делегату del1()могут соответствовать только функции без формальных параметров и без возвращаемого значения.

Главная функция будет иметь вид:

```
static void Main(string[] args)
```

```
{
 Shape q, r;
```
 $q = new Tri(10,20);$ 

del1 f1 = new del1(q.Show\_area);

// объявим переменную типа делегат f1 и поставим ей в соответствие

// функцию Show\_area из объекта q класса Tri

//

 $r = new Square(10,20);$ 

del1  $f2 = new$  del1(r.Show area);

// объявим переменную типа делегат f2 и поставим ей в соответствие

// функцию Show area из объекта r класса Square

f1(); // идентичен вызову q.Show area();

f2(); // идентичен вызову r.Show area();

Console.ReadLine();

}

Примечание. В данной функции переменная r лишняя, вместо нее можно было использовать q.

В этом примере переменная типа «делегат» лишь заменяет имя фиксируется объект, к функции, при **9TOM** которому относится представляемая функция.

Пример 2

**Лелегаты** позволяют использовать **RMN** функции  $\mathbf{B}$ качестве формальных параметров.

namespace Deleg

 $\{$ 

```
delegate double fun1(double x); //объявление делегата
class Test
\{protected double []x;
protected double y=0;
      protected int n;
      public Test()
      \{n=5:
            x = new double[n];for(int i=0;i<x.Length;i++)
            \{Console.Write("X["+i+"]=");
                  x[i]=Convert.ToDouble(Console.ReadLine());
            \}\}public void gg(fun1 ff)
                              // формальный параметр - функция
            \{for(int i=0;i<x.Length;i++)
                  y+=(double)ff(x[i]);
```

```
// использование формального параметра – функции
                 Console.WriteLine("Summa={0:##.###}",y);
                  }
           public static double w1(double p)
            {return Math.Sin(p);}
           public double w2(double p)
            {return Math.Log(p);}
      }
     class Class1
      \{static void Main(string[] args)
            {
                  Test tt=new Test();
                          // объявление переменной типа класс Test
```

```
fun1 f1=new fun1(Test.w1);
```
 $\theta$  объявление переменной f1 типа делегат fun1, функция w1

// статическая, поэтому на нее можно ссылаться через имя класса Test

 $t.gg(f1);$ 

// использование функции в качестве фактического параметра

# fun1 f2;

f2=new fun1(tt.w2);

 $\ell$  объявление переменной f1 типа делегат fun1, на функцию w2

// можно ссылаться только через имя объекта tt

# $tt.gg(f1);$

// использование функции в качестве фактического параметра

Console.ReadLine();

} } }

Делегату fun1 могут соответствовать только функции, имеющие тип возвращаемого значения double и один формальный параметр типа double.

Пример 3. Многоадресный делегат. Одному делегату можно ставить в соответствие несколько функций. В таком случае они будут выполнены в такой последовательности, как они были прикреплены к делегату.

```
namespace Deleg_2
\{delegate int Deleg(ref string st); \frac{1}{100} объявим делегат
      class Class1
      \{public static int met1(ref string x)
            \{Console. WriteLine("I am Metod 1");
            x+=" 11111";
    return 5:
            \mathcal{F}public static int met2(ref string y)
            \{Console. WriteLine("I am Metod 2");
                  y+='' AAAAA";
       return 55:
            \mathcal{E}static void Main(string[] args)
            \{Deleg d1;
       int k:
                  Deleg d2=new Deleg(met1);
                     // связываем делегат и функцию
```
Deleg  $d3$ =new Deleg(met2); d1=d2; // присоединим первый делегат  $d1+=d3$ ; // добавим второй делегат  $k = d1$ (ref r); Console.WriteLine(r): Console.WriteLine(" $k=$ " + k); Console.ReadLine();  $\mathcal{E}$  $\left\{ \right\}$  $\left\{ \right\}$ 

В качестве ответа получим: I am Metod 1 I am Metod 2 \*\*\*\*\*\* 11111 AAAAA

 $K=55$ 

Как видно из примера, в случае, когда делегат имеет возвращаемое значение (в нашем случае int), значением многоадресного делегата будет значение, возвращенное последней функцией (в нашем случае met2).

Для исключения функции из многоадресного делегата необходимо писать d1-=d3; (вычитать удаляемый делегат, в данном случае d3).

Таким образом, делегаты расширяют средства программирования в двух случаях:

- делегаты как указатели на функцию. Это позволяет использовать функции в качестве формальных/фактических параметров других функций;

- многоадресные делегаты. Что дает образом, получим возможность одним вызовом обеспечить выполнение ряда функций.

Использование делегата в роли псевдонима функции может иногда уменьшить объем наших записей, но не расширяет наши возможности.

На основе делегатов построено еще одно важное средство С#: событие (event). Событие — это автоматическое уведомление о выполнении

некоторого действия. События работают следующим образом. Объект, которому необходима информация о некотором событии, регистрирует обработчик для этого события. Когда ожидаемое событие происходит, вызываются все зарегистрированные обработчики. Обработчики событий представляются делегатами. События - это члены класса, которые Наиболее объявляются  $\mathbf{c}$ использованием ключевого слова event. распространенная форма объявления события имеет следующий вид:

event событийный делегат объект;

элемент событийный делегат Злесь означает имя лелегата. используемого для поддержки объявляемого события, а элемент объект это имя создаваемого событийного объекта.

<u>Пример 4</u>

```
namespace Event1
```
 $\{$ 

delegate void MyEvent(); //объявим делегат события class My { // класс события public event MyEvent activate; //объявим событие activate public void fire() if(activate!=null)activate();  $\left\{ \right\}$  $\mathcal{E}$ class Demo  $\{$ static void handler()  $\frac{1}{2}$  // функция – обработчик события Console.WriteLine("Что-то случилось...");  $\}$ static void Main(string[] args)

My evt=new  $My$ ;

evt.activate+=new MyEvent(handler);

 // метод handler регистрируется в качестве обработчика события

```
evt.fire();
```
Console.ReadLine();

} } }

Все события активизируются посредством делегата. Следовательно, событийный делегат определяет сигнатуру для события. В данном случае параметры отсутствуют, однако событийные параметры разрешены. Затем создается класс события My. При выполнении следующей строки кода, принадлежащей этому классу, объявляется событийный объект MyEvent. Кроме того, внутри класса My объявляется метод fire(), который в этой программе вызывается, чтобы сигнализировать о событии (другими словами, этот метод вызывается, когда происходит событие). Как показано в следующем фрагменте кода, он вызывает обработчика события посредством делегата if(activate!=null)activate();

Обратите внимание на то, что обработчик события вызывается только в том случае, если делегат activate не равен null-значению. Поскольку другие части программы, чтобы получить уведомление о событии, должны зарегистрироваться, можно сделать так, чтобы метод fire () был вызван до регистрации любого обработчика события. Чтобы предотвратить вызов nullобъекта, событийный делегат необходимо протестировать и убедиться в том, что он не равен null-значению. Внутри класса Demo создается обработчик события handler (). В этом примере обработчик события просто отображает сообщение, но ясно, что другие обработчики могли бы выполнять более полезные действия. В методе Main() создается объект класса My, а метод handler() регистрируется в качестве обработчика этого события. Обратите внимание на то, что обработчик добавляется в список с использованием

{

составного оператора "+=". Следует отметить, что события поддерживают только операторы "+=" и " –= ".

Подобно делегатам события могут предназначаться для многоадресной передачи. В этом случае на одно уведомление о событии может отвечать несколько объектов.

Пример 5 namespace Events2

{

delegate void MyEvent();

// определение делегата, на основе которого будет определено событие

class My

{

public event MyEvent activate; //определение события public void fire() {

```
if (activate!=null) activate();
```

```
}
```
class X

}

{ // первый обработчик

```
public void Xhandler()
```
{

Console.WriteLine("I am X");

```
}
```
}

class Y

{

public void Yhandler()

{ // второй обработчик

```
Console.WriteLine("I am Y");
                 }
           }
           class Class1
           {
                 static void handler()
                 { // третий обработчик, функция статическая
                 Console.WriteLine("I am base");
                 }
                 static void Main(string[] args)
                 {
                      My evt =new My();
                      X x1= new X();
                      Y y1 = new Y;
                      evt.activate+=new MyEvent(handler);
     // так можно писать, если функция-обработчик статическая
                      evt.activate+=new MyEvent(x1.Xhandler);
                      evt.activate+=new MyEvent(y1.Yhandler);
     //если функция обычная, то ссылка на нее только через объект 
соответствующего класса
                      evt.fire();
```

```
Console.ReadLine();
} } }
```
### Практическая работа №2

### Простое приложение с обработкой сообщений

Рассмотрим, как создавать интерфейсы пользователя, что такое свойства объектов и события.

Цель - создать простейший пример, главная форма которого приведена на рис. 1.

Для начала поменяем свойство формы Text на My first Example и увидим, что изменился заголовок формы. Сначала ограничимся рассмотрением компонентов Label, TextBox H Button. Label (Merka) предназначена для нанесения на форму пояснительных текстов и вывода результатов. Во время работы приложения невозможно редактировать содержимое меток, поэтому их рекомендуют использовать для вывода пояснительного текста и результатов. ТехtВох (строка редактирования) предназначена для ввода/вывода, тип данных в нем - всегда String и все преобразования должны выполняться программистом. Компоненту Button (командная кнопка) можно ставить в соответствие функцию, которая будет выполнена при нажатии на кнопку. Все названные компоненты имеют среди других свойство Name - имя, по которому можно в программе ссылаться на него и Text, которое задает изображаемый на экране текст. Какие значения присвоены свойствам Text, видно из рисунка, значения свойства Name по умолчанию видны из приведенных текстов функций.

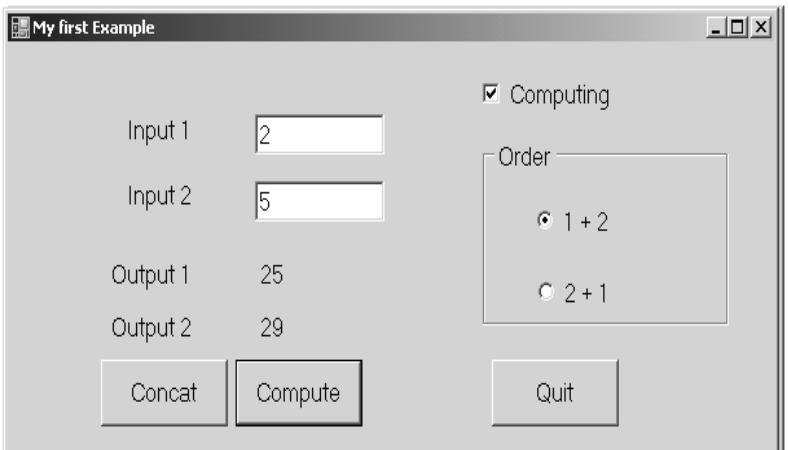

Рисунок 1 – Окно программы

```
Реализации командных кнопок:
private void button3_Click(object sender, EventArgs e)
     \{ \parallel \} завершение работы приложения Quit
        Close();
      }
private void button1_Click(object sender, EventArgs e)
      { // сцепление введенных строк Concat
       label5. Text = textBox1.Text + textBox2.Text; }
private void button2_Click(object sender, EventArgs e)
      { // вычисления, нужны явные преобразования типов Compute
       int i, j, k;
       i = Convert. ToInt32(textBox1. Text);
       j = Convert.ToInt32(textBox2.Text);
       k = 2 * i + 5 * i;label6.Text = Convert.ToString(k); \frac{1}{1}
```

```
 }
```
Средства управления работой программы

Добавим на форму кнопку выбора (CheckBox) и две радиокнопки (RadioButton). Напомним, что все кнопки выбора независимы друг от друга. Радиокнопки обычно объединяют в радиогруппы и из каждой группы в любой момент времени может быть выбрана одна и только одна радиокнопка.

Пусть наша единственная кнопка выбора имеет имя cB1 и показанное на рис. значение свойства Text. Назначение этой кнопки: вычисления возможны лишь в случае, если она выбрана (свойство Checked имеет значение True).

Для создания радиогруппы необходимо сначала занести на форму компонент рамка – GroupBox (находится среди элементов управления Containers) и лишь после этого на него – требуемое количество (в нашем

случае 2) радиокнопок. Пусть свойство Text для GroupBox имеет значение Order, свойство Name сохраняет значение по умолчанию. Для двух радиокнопок дадим свойству Name значения rB1 и rB2 соответственно. их свойств Text видны на рис. 4.1. В нашем случае от выбора Значения радиокнопки зависит очередность соединения введенных строк.

```
Поменяем реализацию двух командных кнопок:
private void button1_Click(object sender, EventArgs e)
    { // сцепление введенных строк Concat
      if (rB1). Checked)
         label5. Text = textBox1.Text + textBox2.Text;
```

```
if(rB2.Checked)
```
 $label5. Text = textBox2. Text + textBox1. Text;$ 

 $\mathcal{E}$ 

```
private void button2_Click(object sender, EventArgs e)
```

```
{ // вычисления Compute
  int i, j, k;
  if (cB1.Checked)
  \{i =Convert.ToInt32(textBox1.Text);
     i =Convert.ToInt32(textBox2.Text);
     k = 2 * i + 5 * i;label6.Text = Convert.ToString(k);// label6.Text = "" + k;
  \left\{ \right\}else
```
" $);$ MessageBox.Show("Режим вычислений  $He$ установлен // таким образом можно вывести сообщения пользователю

# Практическая работа №3

# Графика и перерисовка

В пространстве имен System.Drawing - определены основные структуры для представления:

- точки (координат) Point и PointF  $\bullet$
- размера Size и Size $F$  $\bullet$
- $\bullet$ прямоугольных областей – Rectangle и RectangleF.

Буква F в конце названия структуры означает, что, в отличие от обычных структур (без F), поля структуры имеют не целочисленные значения, а значения вещественного типа (float).

# Структура Size

Структура Size предназначена для хранения ширины и высоты объекта и имеет, для этого, соответствующие открытые свойства Width и Height, доступные как для записи, так и для чтения. При создании объекта Size, с помощью конструктора по умолчанию:

$$
Size sz = new Size();
$$

свойства Width и Height устанавливаются в ноль.

Изменить значения свойств в последствии можно, например, следующим образом:

sz. Width  $= 40$ ;

sz. Height =  $60$ ;

Структура содержит два конструктора с аргументами:

public Size(int, int);

public Size(Point);

Конструкторы с аргументами позволяют, в момент создания, инициализировать разные экземпляры структуры по-разному:

Size sz1 = new Size(10.20):  $\frac{1}{\sqrt{2}}$  sz1. Width = 10. sz1. Height = 20 Size sz2 = new Size(15,50); // sz2. Width = 15, sz2. Height = 50

# Структура Point

Структура Point содержит открытые свойства X и Y целого типа, доступные, как для записи, так и для чтения.

Для создания точки "pt" можно использовать конструктор по умолчанию:

Point pt = new Point();

Конструктор по умолчанию при создании точки обнуляет значения свойств X и Y.

В дальнейшем координаты точки можно изменить, например, следующим образом:

pt. $X = 25$ ;

pt.Y=75;

Инициализировать новую точку класса Point, можно используя, конструкторы с аргументами:

public Point(Size); public Point(int, int);

Например:

Point pt1 = new Point(10,20); // pt1.X = 10, pt1.Y=20 Size  $sz = new Size(27, 45);$ Point pt2 = new Point(sz);  $\frac{\pi}{2}$  pt2.X=27, pt2.Y=45

Открытый метод структуры:

**public** void **Offset(** int *dx***,** int *dy***);**

изменяет текущие координаты точки по формулам:  $X=X+dx$  и  $Y=Y+dy$ ;

# **Структура Rectangle**

Структура предназначена для определения координат и размера прямоугольника. Структура содержит открытые свойства, часть из которых доступна только для чтения, а часть, как для чтения, так и для записи.

В структуре определены два конструктора с аргументами:

public Rectangle(

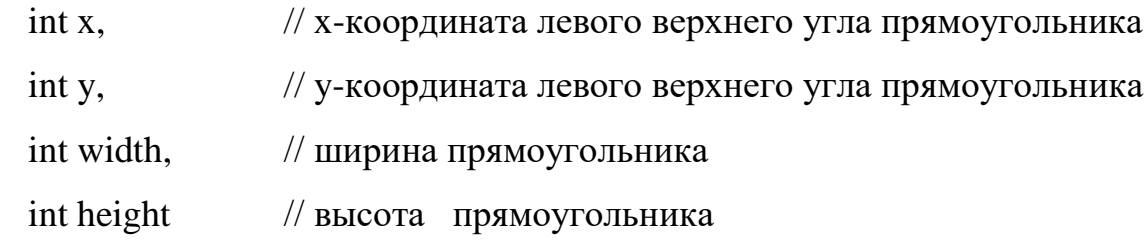

);

public Rectangle(

 Point location, // координата левого верхнего угла прямоугольника Size size // размер прямоугольника

);

С помощью этих конструкторов можно определять размеры и местоположение прямоугольников при их создании:

Point pt = new Point  $(10,15)$ ;

Size  $sz = new Size (50,70);$ 

Rectangle  $rct = new Rectangle(pt, sz);$ 

Rectangle rect = new Rectangle $(20, 20, 50, 30)$ ;

Структура Rectangle содержит ряд доступных методов. Рассмотрим некоторые из них.

Метод:

public void Intersect(Rectangle);

Возвращает структуру, которая описывает прямоугольник, представляющий пересечение двух прямоугольников. Если не имеется никакого пересечения, все свойства структуры обнуляются.

Например:

Rectangle rect,rct; rect = new Rectangle $(20,25,50,55)$ ;  $rct = new Rectangle(10, 10, 30, 40);$ rect.Intersect(rct);

выполнение, приведенного фрагмента кода установит значения свойства структуры прямоугольника rect следующим образом:

X=20, Y=25, Width=20, Height=25.

#### Метод:

public static Rectangle Union( Rectangle a, Rectangle b);

Возвращает структуру, описывающий минимальный по размерам прямоугольник, включающий в себя прямоугольники a и b.

Методы public void Offset(Point pos) и public void Offset( int x, int y) смещают координаты левой верхней точки прямоугольника по обеим осям на величину, задаваемую параметрами методов.

#### **Представление цвета**

Представление цвета осуществляется с помощью экземпляров структуры System.Drawing.Color.

Для задания цвета используется статический метод класса:

public static Color.FromArgb( int red, int green, int blue);

Параметры метода red, green и blue задают интенсивность красной, зеленой и синей составляющей цвета. Значение каждой компоненты цвета может изменяться в диапазоне от 0 до 255. Это позволяет отобразить  $2^{24}$ различных цветов.

Для задания цвета можно также использовать один из перегруженных методов FromArgb:

public static Color FromArgb(int alpha, Color cr); public static Color FromArgb(int alpha, int red, int green, int blue);

Дополнительный параметр alpha задает степень прозрачности цвета. Чем меньше это число, тем меньше насыщенность цвета и тем более прозрачным является этот цвет. Значение параметра alpha может изменяться в диапазоне от 0 до 255. Значение 0 определяет полностью прозрачный (бесцветный), а значение 255 − полностью насыщенный (непрозрачный) цвет.

Структура Color содержит более 200 статических свойств, доступных только для чтения. Эти свойства задают именованные или, так называемые, Интернет − цвета, которые правильно воспроизводятся всеми WEB браузерами.

Например:

Color clr2 = Color.Beige;  $\frac{1}{6}$  бежевый Color clr3 = Color. Мадепта; // сиреневый Color clr4 = Color.Orange; // оранжевый

#### **Кисти и перья**

Графические объекты рисуются с помощью перьев и кистей.

Сплошные кисти создаются как экземпляры класса System.Drawing.SolidBrush, например:

Brush br2 = new SolidBrush(Color.Magenta);

Brush br3 = new SolidBrush(Color.FromArgb(200,10,120));

Параметр color конструктора public SolidBrush(Color color) класса SolidBrush задает цвет сплошной кисти.

В классе System.Drawing.Brushes определено большое количество статических свойств, возвращающих кисть Интернет цветов. Создание таких кистей выглядит следующим образом:

Brush brr = Brushes.Orange;

В классе System.Drawing.Drawing2D.HatchBrush определены штриховые кисти.

Конструкторы класса:

public HatchBrush(HatchStyle hatchstyle, Color foreColor, Color backColor);

public HatchBrush(HatchStyle hatchstyle, Color foreColor);

Параметры:

foreColor – цвет штриха кисти;

backColor − цвет фонового штриха кисти (по умолчанию − черный цвет);

hatchstyle − стиль штриховой кисти.

Существует большое количество доступных стилей, наиболее типичными являются:

Cross − решетчатая кисть;

DiagonalCross − диагональная решетчатая кисть;

Horizontal – горизонтальная штриховка;

Vertical − вертикальная штриховка.

Например, создание кисти с вертикальной штриховкой синего цвета и фоновым штрихом бежевого цвета будет выглядеть следующим образом:

Brush br1 = new HatchBrush(HatchStyle.Vertical,Color.Blue,Color.Beige);

Перья описываются классом System.Drawing.Pen.

Конструкторы класса:

public Pen(Color color);

public Pen(Color color, float width); public Pen( Brush brush); public Pen(Brush brush, float width); Параметры:

> color − цвет пера; width – толщина пера; brush −кисть.

Примеры создания перьев:

Pen pn = new Pen(Color. Magenta); Pen pn1 = new Pen(Color.Orange, 5); Pen pn2 = new Pen(Brushes.Orange); Pen pn3 = new Pen(Brushes.Magenta,10); Pen pn $4 =$ new Pen(Color.FromArgb(125,155, 0)); Pen pn5 = new Pen(Color.FromArgb $(25, 155, 200), 10$ );

В классе System.Drawing.Pens содержится множество статических свойств, описывающих перья с интернет цветом и толщиной в один пиксель. Создание таких перьев выглядит следующим образом:

> Pen pn6 = Pens.Brown; Pen  $pn7$  = Pens. Magenta;

# **Рисование линий и фигур**

Для вывода текстовой и графической информации в окно приложения необходимо использовать контекст устройства.

Контекст устройства в среде .NET инкапсулирован («завернут») в базовом классе System.Drawing.Graphics. Для создания объекта класса Graphics необходимо использовать метод CreateGraphics(), возвращающий ссылку на объект класса Graphics:

### Graphics  $dc = CreateGraphics$ .

Полученный объект dc содержит контекст устройства, позволяющий осуществлять вывод информации в окно приложения.

Класс Graphics содержит множество методов, позволяющих рисовать различные графические фигуры. Рассмотрим некоторые из них.

Рисование контуров прямоугольников осуществляется с помощью методов:

public void DrawRectangle( Pen pen, Rectangle rect);

public void DrawRectangle( Pen pen, int x, int y, int width, int height);

public void DrawRectangle( Pen pen, float x, float y, float width, float height);

Рисование контуров эллипсов осуществляется с помощью методов:

public void DrawEllipse ( Pen pen, Rectangle rect);

public void DrawEllipse ( Pen pen, int x, int y, int width, int height);

public void DrawEllipse ( Pen pen, float x, float y, float width, float height);

Рисование закрашенных эллипсов и прямоугольников осуществляется с помощью методов:

public void FillEllipse( Brush brush, Rectangle rect);

public void FillEllipse( Brush brush, int x, int y, int width, int height);

public void FillEllipse( Brush brush, float x, float y, float width, float height);

public void FillRectangle( Brush brush, Rectangle rect);

public void FillRectangle( Brush brush, int x, int y, int width, int height);

public void FillRectangle( Brush brush, float x, float y, float width, float height);

Параметры методов означают следующее:

 $pen -$  перо;

brush − кисть;

rect − прямоугольник;

х − координата х левого верхнего угла прямоугольника;

y − координата у левого верхнего угла прямоугольника;

width – ширина прямоугольника;

height −высота прямоугольника;

Рисование линий осуществляется с помощью перегруженных методов: public void DrawLine(Pen pen, Point pt1, Point pt2); public void DrawLine(Pen pen, PointF pt1, PointF pt2); public void DrawLine(Pen pen, int x1, int y1, int x2, int y2); public void DrawLine(Pen pen, float x1, float y1, float x2, float y2); Параметры методов означают следующее:

 $pen -$  перо;

pt1 – начальная точка рисования;

pt2 − конечная точка рисования;

х1 и у1 − координаты начальной точки рисования;

х2 и у2 − координаты конечной точки рисования;

Примеры использоания функций:

dc.DrawRectangle(Pens.OrangeRed,5,10,25,45); dc.DrawEllipse(Pens.Magenta,100,125,20,15); dc.FillEllipse(Brushes.BlueViolet,45,50,20,15); dc.DrawLine(Pens.Green,20,40,60,70);

# **Рисование текста**

Для рисования текста используют перегруженный метод DrawString. Рассмотрим два из шести перегруженных методов DrawString:

public void DrawString(string s, Font fnt, Brush br, PointF pt);

public void DrawString(string s, Font fnt, Brush br, RectangleF ltRct);

Параметры:

s –строка символов,

 $fnt$  – шрифт текста,

 $br$  – кисть,

pt - точка, определяющая координаты вывода текста,

ltRct – прямоугольник, внутри которого выводится текст, если же текст не вмещается в область прямоугольника, то он (текст) обрезается.

Например:

Font fnt = new Font("Arial", 10); //Шрифт Arial, размер 10

dc.DrawString("Привет!", fnt, Brushes.Green, 10, 20);

#### Перерисовка окна приложения

Если свернуть окно приложения, затем вновь развернуть его, то мы, к сожалению, заметим, что изображение на поверхности окна исчезло. Операционная система He восстанавливает содержимого окна. Восстановлением графики и текста должно заниматься само приложение. Операционная система в необходимых случаях вырабатывает сообщение (событие Paint), которое «говорит», что окно приложения не корректно и его необходимо перерисовать. Перерисовка окна должна происходить по событию Paint. Метод-обработчик этого события имеет заголовок:

Form\_Paint(object private void sender. System. Windows. Forms. Paint Event Args e)

Для этого метода нет необходимости создавать контекст устройства, он передается методу с помощью параметра е. Для получения контекста устройства необходимо выполнить следующую операцию:

Graphics  $dc = e.Graphics$ ;

В теле этой функции необходимо выполнить все действия для перерисовки окна.

Очень часто перерисовка должна происходить окна  $\bf{B}$ определенные моменты времени по инициативе приложения. Это бывает необходимо при выводе на экран анимации.

«Заставить» операционную систему выработать событие Paint можно путем вызова метода Invalidate(), который является членом класса

System.Windows.Forms.Form. Существуют несколько перегруженных версий этого метода. Одна из них принимает в качестве параметра прямоугольник, который определяет область окна для перерисовки. Используемая нами версия без параметров перерисовывает все окно.

#### **Практическая работа №4**

#### **Дочерние окно и элементы интерфейса**

Вариант 1

Написать Windows-приложение, которое выполняет анимацию изображения.

Создать меню с командами Show picture, Choose, Animate, Stop, Quit.

Команда Quit завершает работу приложения. При выборе команды Show picture в центре экрана рисуется объект, состоящий из нескольких графических примитивов.

При выборе команды Choose открывается диалоговое окно, содержащее:

 поле типа TextBox с меткой Speed для ввода скорости движения объекта;

 группу Direction из двух переключателей (Up-Down, Left-Right) типа RadioButton для выбора направления движения;

кнопку типа Button.

По команде Animate объект начинает перемещаться в выбранном направлении до края окна и обратно с заданной скоростью, по команде Stop — прекращает движение.

Вариант 2

Написать Windows-приложение, которое по заданным в файле исходным данным строит график или столбиковую диаграмму.

Создать меню с командами Input data, Choose, Line, Bar, Quit.

Команды Line и Bar недоступны. Команда Quit завершает работу приложения.

При выборе команды Input data из файла читаются исходные данные (файл сформировать самостоятельно).

По команде Choose открывается диалоговое окно, содержащее:

список для выбора цвета графика типа ListBox;

группу из двух переключателей (Line, Bar) типа RadioButton;

кнопку типа Button.

Обеспечить возможность ввода цвета и выбора режима: построение графика (Line) или столбиковой диаграммы (Bar). После указания параметров становится доступной соответствующая команда меню.

По команде Line или Bar в главном окне приложения выбранным цветом строится график или диаграмма. Окно должно содержать заголовок графика или диаграммы, наименование и градацию осей. Изображение должно занимать все окно и масштабироваться при изменении размеров окна.

Вариант 3

Написать Windows-приложение, которое строит графики четырех заданных функций.

Создать меню с командами Chart, Build, Clear, About, Quit.

Команда Quit завершает работу приложения. При выборе команды About открывается окно с информацией о разработчике.

Команда Chart открывает диалоговое окно, содержащее:

список для выбора цвета графика типа ListBox;

 список для выбора типа графика типа ListBox, содержащий четыре пункта:  $sin(x)$ ,  $sin(x+\pi/4)$ ,  $cos(x)$ ,  $cos(x-\pi/4)$ ;

кнопку типа Button.

Обеспечить возможность выбора цвета и вида графика. После щелчка на кнопке OK в главном окне приложения строится график выбранной функции на интервале от  $-\pi/2$  до  $+\pi/2$ . Окно должно содержать заголовок графика, наименование и градацию осей. Изображение должно занимать все окно и масштабироваться при изменении размеров окна.

Команда Clear очищает окно.

Вариант 4

Написать Windows-приложение — графическую иллюстрацию сортировки одномерного массива методом «выбора».

Создать меню с командами File, Animate, About, Exit.

Команда Animate недоступна. Команда Exit завершает работу приложение. Команда About открывает окно с информацией о разработчике. Для выбора файла исходных данных (команда File) использовать объект класса OpenFileDialog.

Из выбранного файла читаются исходные данные для сортировки (сформировать самостоятельно не менее трех файлов различной длины с данными целого типа).

После чтения данных становится доступной команда Animate.

При выборе команды Animate в главном окне приложения отображается процесс сортировки в виде столбиковой диаграммы. Каждый элемент представляется столбиком соответствующего размера. На каждом шаге алгоритма два элемента меняются местами. Окно должно содержать заголовок. Изображение должно занимать все окно.

Вариант 5

Написать Windows-приложение — графическую иллюстрацию сортировки одномерного массива методом пузырька.

Создать меню с командами File, Animate, About, Exit.

Команда Animate недоступна. Команда Exit завершает работу приложение. Команда About открывает окно с информацией о разработчике. Для выбора файла исходных данных (команда File) использовать объект класса OpenFileDialog.

Из выбранного файла читаются исходные данные для сортировки (сформировать самостоятельно не менее трех файлов различной длины с данными целого типа).

После чтения данных становится доступной команда Animate.

При выборе команды Animate в главном окне приложения отображается процесс сортировки в виде столбиковой диаграммы. Каждый элемент представляется столбиком соответствующего размера. На каждом шаге алгоритма два элемента меняются местами. Окно должно содержать заголовок. Изображение должно занимать все окно.

Процесс - объект, который создается ОС для приложения (не для приложения .NET) в момент его запуска. Характеризуется собственным адресным пространством, которое напрямую недоступно другим процессам.

В рамках процесса создаются потоки (один - первичный - создается всегда). Это последовательность выполняемых команд процессора. B приложении быть ПОТОКОВ **(первичный** может несколько поток  $\mathbf{M}$ дополнительные потоки).

Потоки в процессе разделяют совместно используемые данные и имеют собственные стеки вызовов и локальную память потока (Thread Local Storage - TLS). TLS потока содержит информацию о ресурсах, используемых потоком, о регистрах, состоянии памяти, выполняемой инструкции процессора.

#### Практическая работа №5

#### Обзор пространства имен System. Threading

В этом пространстве объявляются типы, которые используются для создания многопоточных приложений: работа с потоком, средства синхронизации доступа к общим данным, примитивный вариант класса Timer.

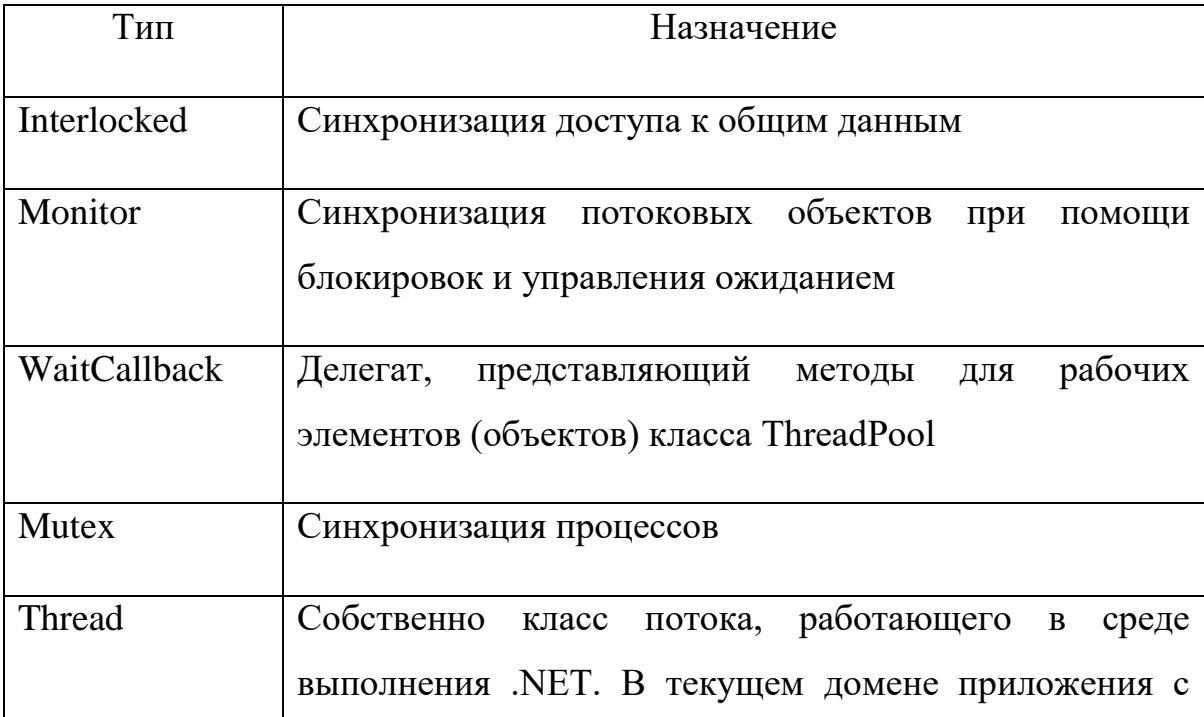

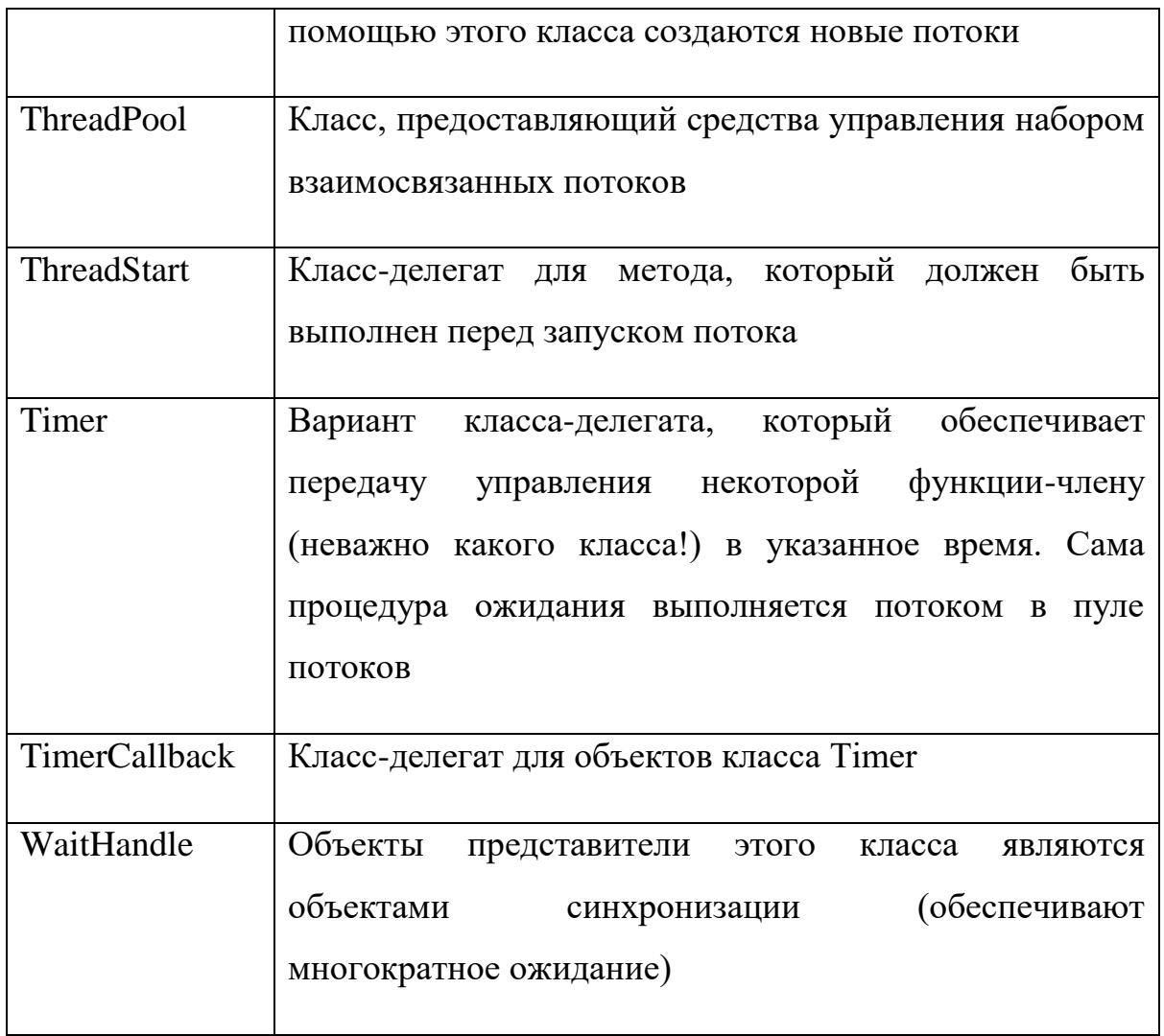

# **Класс Thread. Общая характеристика**

Thread-класс представляет управляемые потоки: создает потоки и управляет ими — устанавливает приоритет и статус потоков. Это объектная оболочка вокруг определенного этапа выполнения программы внутри домена приложения.

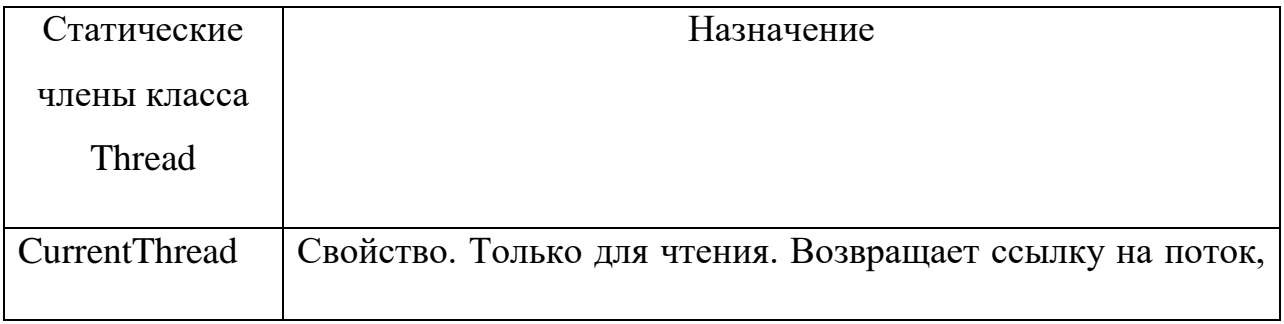

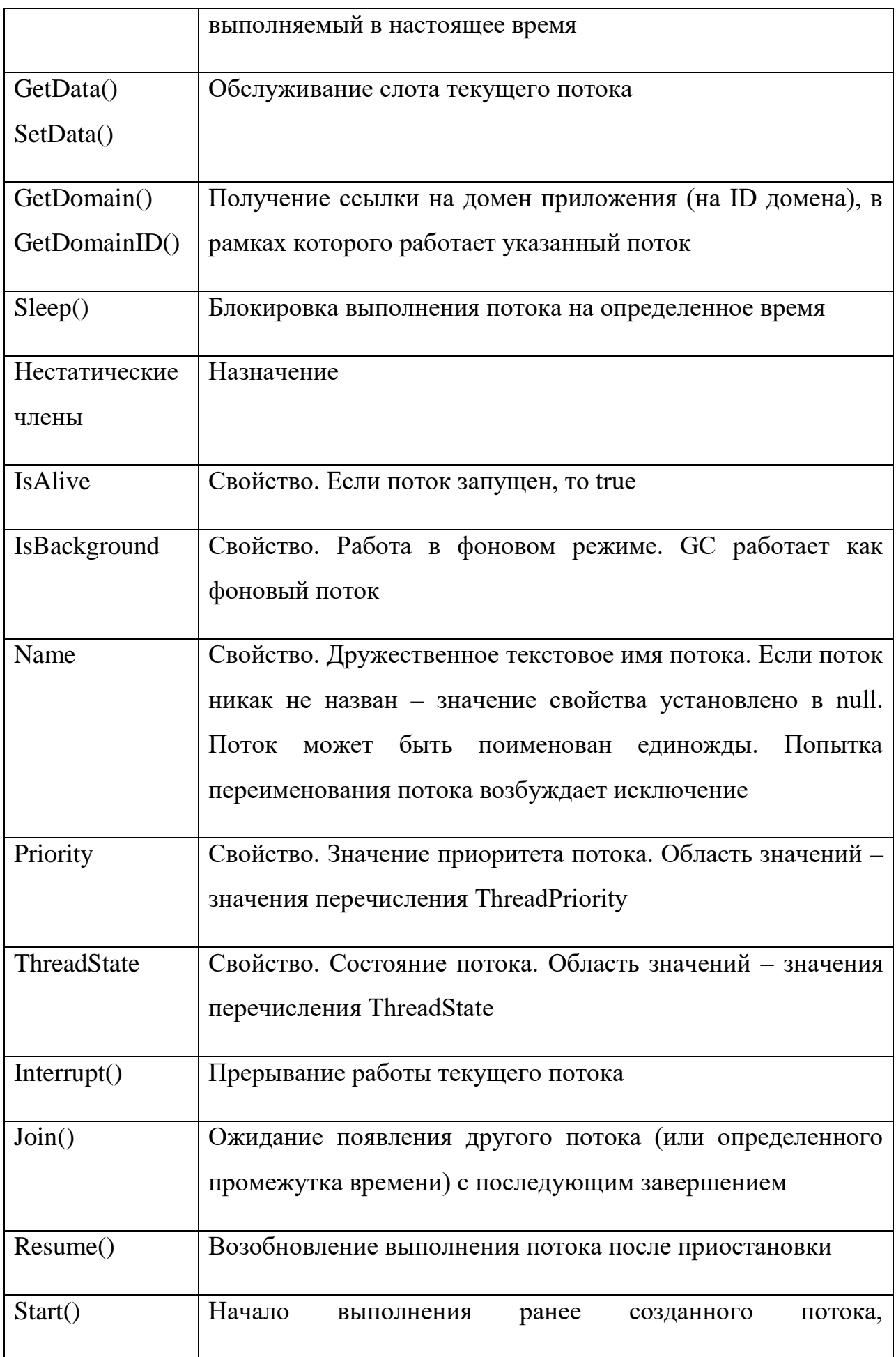

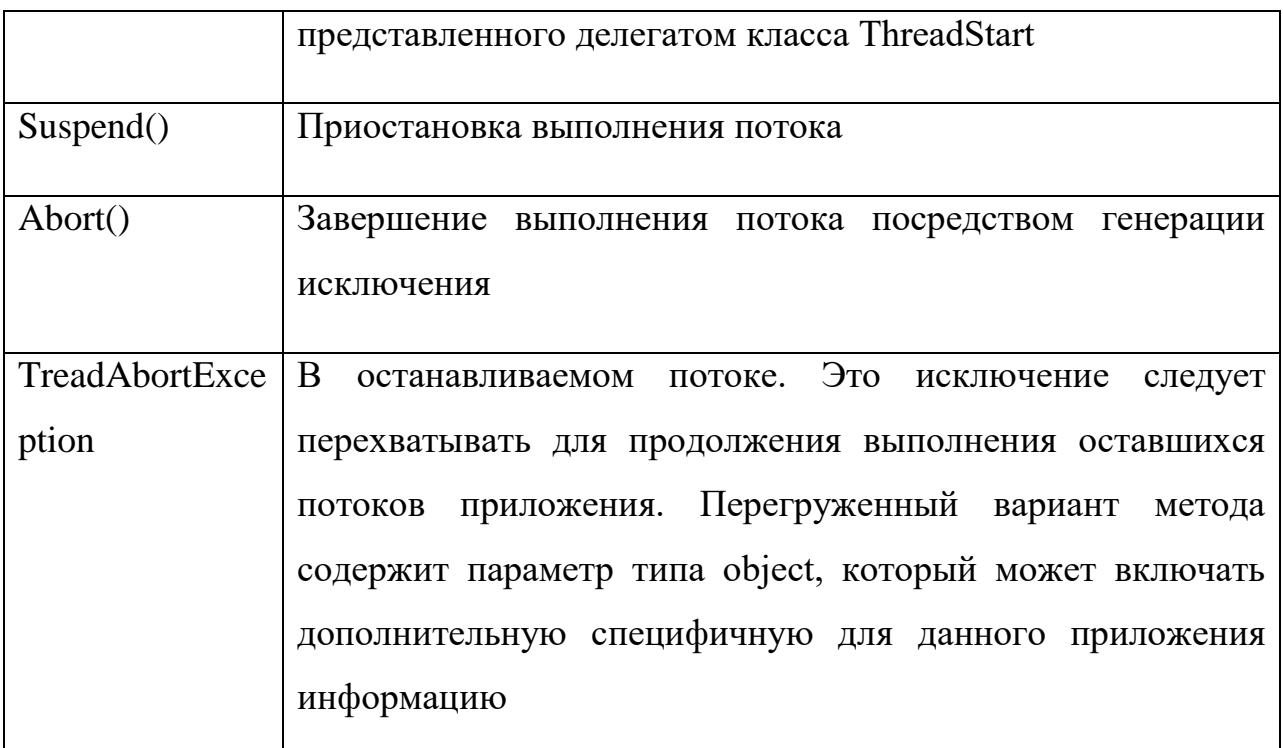

### Именование потока

Потоки рождаются безымянными. Это означает, что у объекта, представляющего поток, свойство Name имеет значение null. Ничего страшного. Главный поток все равно изначально поименовать некому. То же самое и с остальными потоками. Однако никто не может помешать потоку поинтересоваться своим именем - и получить имя. Несмотря на то, что это свойство при выполнении приложения играет вспомогательную роль, повторное переименование потоков недопустимо. Повторное изменение значения свойства Name приводит к возбуждению исключения.

```
using System;
using System. Threading;
namespace ThreadApp_1
 \left\{ \right.class StartClass
 \{static void Main(string[] args)
```

```
{
      int i = 0;
      bool isNamed = false;
      do 
      {
try
{
      if (Thread.CurrentThread.Name == null) 
            {
            Console.Write("Get the name for current Thread > ");
            Thread.CurrentThread.Name = Console.ReadLine();
            }
      else
            {
            Console.WriteLine("Current Thread : {0}.", Thread.Current
            Thread. Name);
            if (!isNamed)
            {
            Console.Write("Rename it. Please...");
            Thread.CurrentThread.Name = Console.ReadLine();
            }
      }
}
catch (InvalidOperationException e)
{
Console.WriteLine("{0}:{1}",e,e.Message);
isNamed = true;}
i++;
```

```
\}while (i < 10);
 \}\mathcal{E}∤
```
#### Характеристики точки входа дополнительного потока

Сигнатура точки входа в поток определяется характеристиками классалелегата:

public delegate void ThreadStart();

Класс-делегат здесь с пустым списком параметров. Очевидно, что точка входа обязана соответствовать этой спецификации. У функции, представляющей точку входа, должен быть тот же самый список параметров, то есть пустой.

Пустой список параметров функции, представляющей точку входа потока, – это не самое страшное ограничение. Если учесть то обстоятельство, что создаваемый поток не является первичным потоком, то это означает, что вся необходимая входная информация может быть получена заранее и представлена в классе в доступном для функций - членов данного класса виде, то для функции, представляющей точку входа, не составит особого труда эту информацию получить! А зато можно обойтись минимальным набором функций, обслуживающих данный поток.

#### Запуск вторичных потоков

Вторичные потоки запускаются последовательно из главного потока. А последовательность выполнения определяется уже ЭТИХ ПОТОКОВ планировщиком.

Вторичный поток также вправе поинтересоваться о собственном имени. Надо всего лишь расположить этот код в правильном месте. И чтобы он выполнился в правильное время:

using System;

using System. Threading;

```
namespace ThreadApp_1
class Worker
    int allTimes;
    int n;
    // Конструктор умолчания...
    public Worker()
    {
    n = 0;
    allTimes = 0;
    }
    // Конструктор с параметрами...
    public Worker(int nKey, int tKey)
    {
    n = nKey;allTimes = tKey;
    }
    public void DoItEasy()
    {
    int i;
    for (i = 0; i < allTimes; i++){
    if (n == 0)Console.Write("\{0,25\}'r",i);
    else 
    Console.Write("\{0,10\}\r",i);
    }
    Console.WriteLine("\nWorker was here!");
    }
```
{

{

```
}
class StartClass
\{static void Main(string[] args)
{
Worker w0 = new Worker(0,100000);
Worker w1 = new Worker(1,100000);
ThreadStart t0, t1;
t0 = new ThreadStart(w0.DoltEasy);t1 = new ThreadStart(w1.DoltEasy);Thread th0, th1;
th0 = new Thread(t0);th1 = new Thread(t1);// При создании потока не обязательно использовать делегат.
// th1 = new Thread(w1.DoItEasy);
th0.Start();
th1.Start();
}
}
}
```
Первичный поток ничем не лучше любых других потоков приложения. Он может скоропостижно завершиться раньше всех им же порожденных потоков. Приложение же завершается после выполнения последней команды в последнем выполняемом потоке. Неважно, в каком.

#### **Приостановка выполнения потока**

Обеспечивается статическим методом Sleep(). Метод статический – это значит, что всегда производится не "усыпление", а "самоусыпление" выполняемого в данный момент потока. Выполнение методов текущего

потока блокируется на определенные интервалы времени. Все зависит от выбора перегруженного варианта метода. Планировщик потоков смотрит на поток и принимает решение относительно того, можно ли продолжить выполнение усыпленного потока.

В самом простом случае целочисленный параметр определяет временной интервал блокировки потока в миллисекундах.

Если значение параметра установлено в 0, поток будет остановлен до того момента, пока не будет предоставлен очередной интервал для выполнения операторов потока.

Если значение интервала задано с помощью объекта класса TimeSpan, то момент, когда может быть возобновлено выполнение потока, определяется с учетом закодированной в этом объекте информации:

// Поток заснул на 1 час, 2 минуты, 3 секунды:

Thread.Sleep(new TimeSpan(1,2,3));

:::::

// Поток заснул на 1 день, 2 часа, 3 минуты, 4 секунды, 5 миллисекунд: Thread.Sleep(new TimeSpan(1,2,3,4,5));

Значение параметра, представленное выражением

System.Threading.Timeout.Infinite

позволяет усыпить поток на неопределенное время. А разбудить поток при этом можно с помощью метода Interrupt(), который в этом случае вызывается из другого потока:

Всегда надо помнить: приложение выполняется до тех пор, пока не будет выполнен последний оператор последнего потока. И неважно, выполняются ли при этом потоки, "спят" либо просто заблокированы.

#### **Отстранение потока от выполнения**

Обеспечивается нестатическим методом Suspend(). Поток входит в "кому", из которой его можно вывести, вызвав метод Resume(). Этот вызов, естественно, должен исходить из другого потока. Если все не отстраненные от выполнения потоки оказались завершены и некому запустить

отстраненный поток – приложение в буквальном смысле "зависает". Операторы в потоке могут выполняться, а выполнить их невозможно по причине отстранения потока от выполнения. Вот приложение и зависает...

```
using System;
using System.Threading;
public class ThreadWork 
{
public static void DoWork() 
{
for(int i=0; i<10; i++)
 {
Console.WriteLine("Thread – working."); 
Thread.Sleep(25);
}
```

```
Console.WriteLine("Thread - still alive and working."); 
Console.WriteLine("Thread - finished working.");
}
 }
class ThreadAbortTest 
{
public static void Main() 
{
ThreadStart myThreadDelegate = new ThreadStart(ThreadWork.DoWork);
Thread myThread = new Thread(myThreadDelegate);
myThread.Start();
Thread.Sleep(10);
Console.WriteLine("Main - aborting my thread.");
myThread.Suspend();
Console.WriteLine("Main ending.");
```
 $\}$  $\mathcal{E}$ 

Ко всему прочему следует иметь в виду, что метод Suspend() уже устарел.

Не следует использовать методы Suspend и Resume для синхронизации активности потоков. Просто в принципе ничего нельзя будет сделать, когда код в выполняемом потоке будет приостановлен с помощью метода Suspend(). Одним из нежелательных последствий подобного устранения от выполнения может оказаться взаимная блокировка потоков.

#### Завершение потоков

Первый вариант остановки потока тривиален. Поток завершается после выполнения последнего оператора выполняемой цепочки операторов. Допустим, в ходе выполнения условного оператора значение некоторой переменной сравнивается с фиксированным значением и в случае совпадения значений управление передается оператору return:

```
for (x=0::x++)\{if (x=\max)return; // Все. Этот оператор оказался последним.
else
 ...........
 \mathcal{E}
```
Поток может быть остановлен в результате выполнения метода Abort(). Эта остановка является достаточно сложным делом.

При выполнении этого метода происходит активация исключения ThreadAbortException. Естественно, это исключение может быть перехвачено в соответствующем блоке catch. Во время обработки исключения допустимо выполнение самых разных действий, которые осуществляются в этом самом "остановленном" потоке. В том числе возможна и реанимация остановленного потока путем вызова метода ResetAbort().

При перехвате исключения CLR обеспечивает выполнение операторов блоков finally, которые выполняются все в том же потоке.

Таким образом, остановка потока путем вызова метода Abort не может рассматриваться как немедленная остановка выполнения потока:

using System;

using System.Threading;

```
public class ThreadWork 
{
public static void DoWork() 
{
int i;
```

```
try 
{
 for(i=0; i<100; i++)
  {
   Console.WriteLine("Thread – working {0}.", i); 
   Thread.Sleep(10);
   }
}
catch(ThreadAbortException e) 
{
1/6. //– Ну дела! А где это мы...
 Console.WriteLine("Thread – caught ThreadAbortException – resetting.");
```

```
 Console.WriteLine("Exception message: {0}", e.Message);
  Thread.ResetAbort();
}
finally
{
  //7.
 //– Вот где бы мы остались, если бы не удалось отменить
  // остановку потока! finally блок... Отстой! 
Console.WriteLine("Thread – in finally statement.");
}
Console.WriteLine("Thread – still alive and working."); 
Console.WriteLine("Thread – finished working.");
}
}
class ThreadAbortTest 
\{public static void Main() 
{
ThreadStart myThreadDelegate = new ThreadStart(ThreadWork.DoWork);
Thread myThread = new Thread(myThreadDelegate);
myThread.Start();
Thread.Sleep(50);
Console.WriteLine("Main – aborting my thread.");
myThread.Abort();
Console.WriteLine("Main ending."); 
}
 }
```
# Практическая работа №6

### Развертывание приложения

Microsoft Visual Studio. Net поддерживает самые разные способы развертывания приложения: **OT** самых простых, до сложных,  $\mathbf{c}$ использованием Windows Installer.

Когда приложение полностью готово, необходимо его полностью подготовить к развертыванию, т.е. к установке на компьютере клиента с минимальными усилиями.

# Развертывание приложения с помощью простого копирования.

Полное развертывание имеет ряд ограничений:

- 1. Все файлы, необходимые для работы приложения должны находиться в этом же каталоге где и приложение (библиотеки, ресурсы, файлы и т.д.).
- 2. На целевом компьютере до начала развертывания должна быть установлена среда .NET Framework.
- 3. Развертываемое приложение не должно требовать файлов или ресурсов. Кроме тех, которые уже установлены на компьютере.

Обычно такое развертывание осуществляется с помощью команды

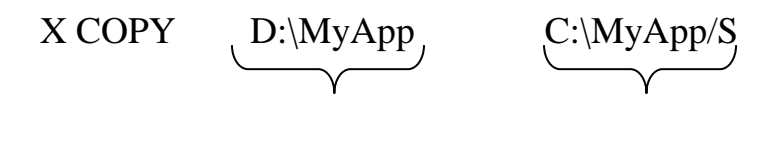

Откуда куда

Пуск/Все программы/Стандартные/Командная строка

# Создание проекта установочной программы.

Для Windows Forms поддерживается два вида установочных проектов:

- 1. для приложений (setup project)
- 2. для дополнительных модулей Merge Module projects.

Первый применяется для получения дистрибутива, пригодного для развертывания исполняемого приложения, а второй для элементов управления и компонентов, которые не являются отдельными приложениями и не подлежат непосредственному развертыванию.

Для создания дистрибутива готовой программы необходимо добавить к решению проект установочной программы.

Для этого в пункте File проекта необходимо выбрать команду Add Project/New project.

Откроется диалоговое окно Add New Project, содержащее две панели:

- левая панель Project Types
- правая панель Templates

На левой панели выбираем: Setup and Deployment Projects.

А на правой: Setup Wizard.

Затем щелкаем на кнопке ОК.

В результате запускается мастер Setup Wizard и появляется окно с приветствием Setup Wizard(1 of 5). В этом окошке необходимо щелкнуть кнопку Next.

Появляется второе окно Setup Wizard(2 of 5) и страницей Choose a project type, на которой необходимо задать тип проекта с помощью одного из четырех флажков: два флажка для исполняемой сборки

○ Create a Setup for a Windows Application

○ Create a Setup for a Web Application

И два для установки неисполняемой сборки (dll)

○ Create a merge module for Windows Installer

○ Create a dowloadable CAB file.

Обычно (для нас) первый флаг.

Затем Next.

Появится третье окно со страницей: Choose Project Outputs To Include, которая позволяет выбрать файлы решения для включения в проект установочной программы.

На этой странице отображается шесть **флажков**:

□ Documentation Files from…

 $\Box$  Primary output from...

 $\Box$  Localized resources from  $\Box$ 

□ Debug Symbols from…

□ Content Files from…

□ Source Files from…

Для того чтобы включить в проект EXE и DLL – файлы необходимо установить флажок Primary output from… . При этом внизу на панели Description появится краткое описание. Обычно еще установлен флажок Content Files from… и флажок Localized resources from…

Можно еще на этапе отладки включить информацию для отладки и исходные тексты, но в конечном варианте их не должно быть.

Затем нажимается кнопка Next, и мастер переходит к 4 шагу из 5 и открывается страница Choose To Include, позволяющая добавить к проекту любые дополнительные файлы, например текстовые файлы, справочные файлы в формате HTML и т.п.

Добавление осуществляется с помощью кнопки Add(если не хотите чтолибо добавлять → Next). Появляется страница Create Project последнего шага работы мастера, отображающая информацию о параметрах вашего проекта. Щелкнув кнопку Finish, мы создадим проект установочной программы и добавим его к решению.

Новый проект отобразится в окне Solution Explorer.

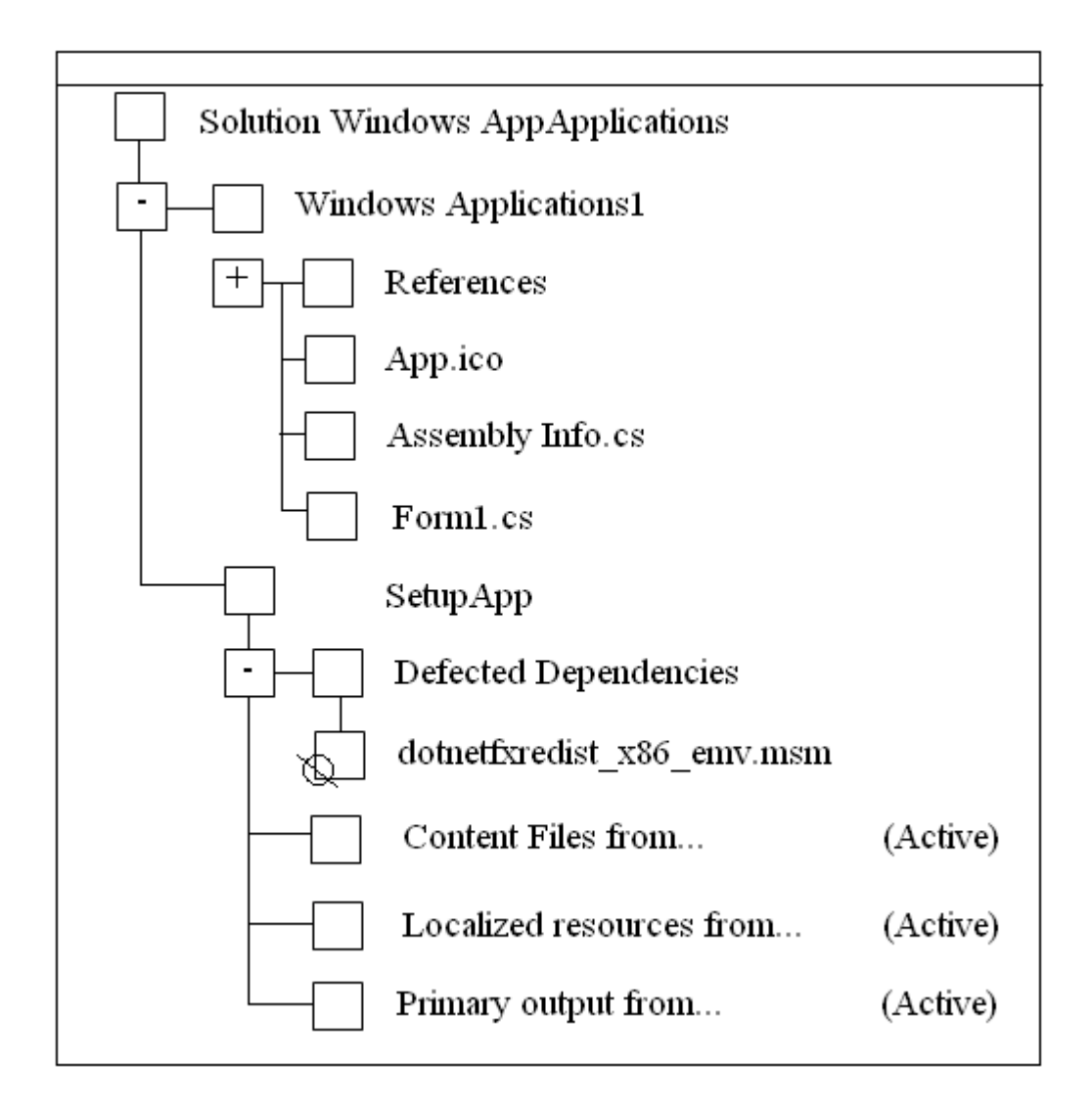

Мастер автоматически читает все зависимости вашего проекта и добавит их в папку Detected Dependencies. В нашем случае это зависимость работы нашего проекта от среды .NET Framework. В этом списке (папке) могут присутствовать и другие зависимости. Все они по умолчанию будут помечены знаком  $\mathbb Q$  (stop), т.е. по умолчанию все найденные зависимости не будут включены в дистрибутив.

Для включения найденной зависимости в дистрибутив необходимо щелкнуть правой кнопкой на названии файла и сбросить флажок Exclude для этого файла. Включать dotnet… следует только в том случае, если на целевом компьютере нет среды .NET.

# **Параметры компоновки установочной программы.**

Обычно, в результате компиляции установочного проекта, получается, по крайней мере один файл с расширением .msi, в котором хранятся все конфигурационные данные и содержимое, необходимое для установки приложения. Но можно, в зависимости от носителя, на котором

предполагается переносить установочные файлы, размещать пакет на нескольких отдельных файлах, а также включать в него установочные файлы Windows Installer, сами они отсутствуют на целевом компьютере.

Для изменения параметров компоновки установочной программы используется диалоговое окно свойств проекта установочной программы. Для этого необходимо в Solution Explorer, щелкнув на имени установочного проекта SetupApp правой кнопкой мыши и выбрать из контекстного меню команду Properties - откроется диалоговое окно свойств проекта.

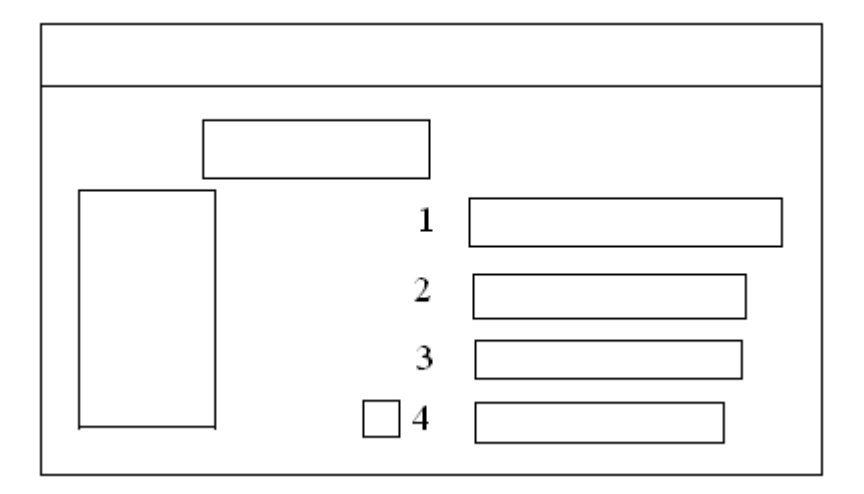

1. Output File Name определяет путь и имя, которое будет назначено выходному файлу(установочному) по умолчанию: name\_cataloge\project\_name.msi

Или msm для дополнительных модулей.

Можно изменить каталог с помощью кнопки Browse...

2. Package Files определяет способ установки выходных файлов решения. По умолчанию все выходные файлы упаковываются в один дистрибутивный файл вместе с установочной программой. Это обеспечивает высокую степень сжатия при минимальной сложности установки.

In Setup file

In Cabinet file(s) – упаковка в несколько САВ файлов, при этом можно укусить размер САВ - файлов в байтах (1,44 для \*\*\*\*\*). Для этого используется окно CAB size, которое становится лоступным, если выбрана опция In Cabinet file.

Если установлен флажок Unlimited, то будет один непрерывный САВ - файл.

Если установлен флажок Custom file, то

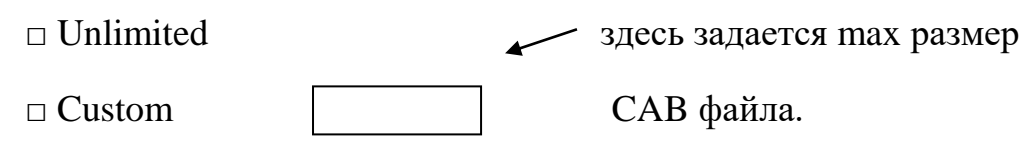

Опция As loose uncompressed files - позволяет скомпилировать в виде не сжатых файлов.

3. Bootstrapper - этот параметр определяет необходимо ли включить в дистрибутив пакет Windows Installer. Если выбран этот параметр, то генерируются дополнительные файлы, которые используются для установки на целевом компьютере Windows Installer. Для ОС  $XP -$  это не требуется, т.к. он там уже стоит, поэтому для  $XP$ можно выбрать None. В противном случае будут сгенерированы следующие файлы:

Setup.exe проверяет установлен ли на целевом компьютере Windows Installer и если нет, то вызывает в зависимости от версии OC InstMsiA.exe или InstMsiW.exe для установки Windows Installer. После этого запускается Windows Installer для установки приложения, извлекая его из Msi файла.

```
InstMsiA.exe - для Windows 95/98
```
 $InstMsiW.exe - NT/200$ 

Размер каждого из этих файлов при максимальном сжатии около 1.85 МГб.

Setup.exe содержит имя Msi файла, который Setup.exe обрабатывает после проверки Windows Installer.

выборе параметра Web  $\Pi$ ри **Bootstrapper** открывается диалоговое окно Web Bootstrapper Settings. В нем указывается с помощью свойства: Setup folder URL - Web каталог, в котором находится программа установки и Windows Installer Upgrade folder Url указывается отдельный каталог для загрузки через Web InstMsiA.exe и InstMsiW.exe файлов.

Т.е. программы для установки Windows Installer и самого можно хранить в разных Web каталогах. По приложения умолчанию - в одном.

Compression определяет степень сжатия. None – нет. Optimized For Speed – компромисс между скоростью и объектом. Optimized For Size – max степень сжатия.

На данном этапе можно считать, что все подготовлено для создания дистрибутива, и можно выбрать в окне Solution Explorer правой кнопкой SetupApp и в открывшемся контекстном поле меню выбрать пункт компиляции Build.

Затем сгенерированные файлы можно скопировать Ha выбранный для распространения носитель.

# Конфигурирование проекта установочной программы.

B Visual Studio. Net имеется шесть редакторов свойств установочной программы:

- 1. Редактор файловой системы (File System Editor) позволяет выбрать каталог файловой системы целевого компьютера.
- 2. Редактор реестра (Registry Editor) создает записи в реестре в процессе установки.
- 3. Редактор типов файлов (File Type Editor) связывает типы файлов с обрабатываемыми приложениями.
- 4. Редактор пользовательского интерфейса (User Interface Editor) модифицирует пользовательский интерфейс программы.
- 5. Редактор нестандартных действий (Custom Actions Editor) залает нестандартные действия, выполняемые установочной программой.
- 6. Редактор условий (Launch Conditions Editor) определяет необходимые условия для начала установки.

# 1. Редактор файловой системы.

Редактор файловой системы позволяет манипулировать файловой системой целевого компьютера: записывать выходные файлы в различные каталоги, создавать на целевом компьютере не новые каталоги, а также создавать и добавлять ярлыки.

Для запуска редактора файловой системы необходимо выделить SetupApp в окне Solution Explorer и выбрать в меню View команду Editor/File System Editor - окно редактора.

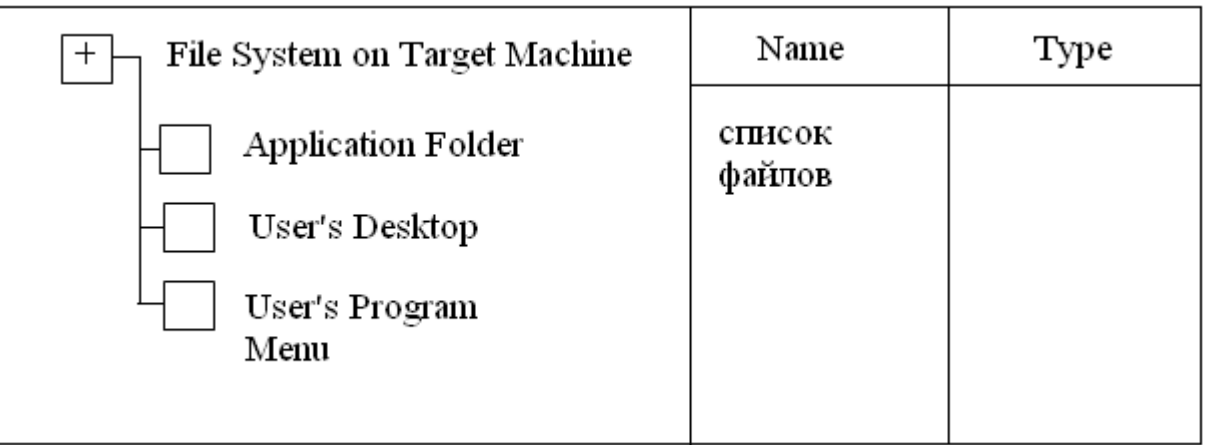

На правой панели отображается список выходных файлов проекта установочной программы, а на левой структура каталогов целевого компьютера.

Первоначально она включает в себя три папки:

- Каталог приложения
- Рабочий стол
- Поле для программ пользователя

Можно добавить свои собственные папки, если щелкнуть левую панель правой кнопкой и выбрать из контекстного меню Add Special Folder, а затем стандартную папку или создать свою. По умолчанию выходные файлы записываются в каталог приложения. Целевой каталог можно изменить, выделив его на правой панели и перетащив его на левую панель в необходимую папку.

Редактор файловой системы позволяет:

- 1. Добавить не сжатый файл к дистрибутиву.
- 2. Разместить сборки в GAC во время установки приложения.
- 3. Добавить в какую-либо папку ярлык:
	- Для этого на левой панели щелкнуть Application Folder, затем выбрать из списка на правой панели файл, для которого необходимо создать ярлык.
	- Щелкнуть правой кнопкой файл, для которого необходимо создать ярлык и выбрать из контекстного меню команду Create Shortevt. Ярлык для файла создается и добавляется на панель.
	- Перетащить ярлык с правой панели в необходимый каталог на левой панели.

### **Редактор условий установки**

Launch Conditions \*\*\*\*\*\* позволяет определять условия, которым целевой компьютер должен удовлетворять для начала установки, например, версия Windows. Кроме того, можно проверять наличие определенных файлов, записей реестра, компонентов, и принимать решения о начале установки по результатам проверки.

Окно редактора поделено на две части: в первой задают объект (файл, раздел реестра или компонент), и во второй – условие, зависящее от наличия этого компонента на целевом компьютере.

Если условия выполняются, то процесс установки продолжается, в противном случае прекращает, и откат.

1. Введение в программирование на языке Visual C#: Учебное пособие / С.Р. Гуриков. - М.: Форум: НИЦ ИНФРА-М, 2013. - 448 с.: 70x100 1/16. http://znanium.com/bookread2.php?book=404441

2. Осипов, Н.А. Разработка Windows приложений на C#. [Электронный ресурс] — Электрон. дан. — СПб. : НИУ ИТМО, 2012. — 74 с. — Режим доступа: https://e.lanbook.com/reader/book/40725/#50

3. Технология разработки программного обеспечения : учеб. пособие / Л.Г. Гагарина, Е.В. Кокорева, Б.Д. Виснадул ; под ред. Л.Г. Гагариной. — М. : ИД «ФОРУМ» : ИНФРА-М, 2017. — 400 с. — Режим доступа: <http://znanium.com/bookread2.php?book=768473>

# **Дополнительная литература**

4. Гуриков С.Р. Введение в программирование на языке Visual C# : учеб. пособие / С.Р. Гуриков. — М. : ФОРУМ : ИНФРА-М, 2017. — 447 с. — Режим доступа: http://znanium.com/bookread2.php?book=752394

5. Объектно-ориентированное программирование с примерами на C#: Учебное пособие / Хорев П.Б. - М.: Форум, НИЦ ИНФРА-М, 2016. - 200 с. — Режим доступа:<http://znanium.com/bookread2.php?book=529350>

6. Ступина, А. А. Технология надежностного программирования задач автоматизации управления в технических системах [Электронный ресурс] : монография / А. А. Ступина, С. Н. Ежеманская. - Красноярск : Сиб. федер. ун-т, 2011. - 164 с. — Режим доступа: <http://znanium.com/bookread2.php?book=442655>